## **If WebAdvisor is not allowing you to open the Select a Service page, follow the steps below:**

- 1. Open a private browser (instructions below).
- 2. Clear your cache:<https://uoguelphca.sharepoint.com/sites/ccs/SitePages/cache.aspx>

## **Open a Private Browser:**

Google Chrome:

- Click the three dots at the top right of the window. Select New Incognito Window.
- Use the keyboard shortcut Ctrl-Shift-N (Windows) or Command-Shift-N (macOS).

Microsoft Edge:

- Click the three dots at the top right of the window. Select New InPrivate Window.
- Use the keyboard shortcut Ctrl-Shift-N (Windows) or Command-Shift-N (macOS).

Mozilla Firefox:

- Click the three dots at the top right of the window. Select New Private Window.
- Use the keyboard shortcut Ctrl-Shift-P (Windows) or Command-Shift-P (macOS).

## Safari:

- Click File in the top menu bar. Select New Private Window.
- Use the keyboard shortcut Command-Shift-N.

## **Help**

For more assistance with WebAdvisor, call Guelph's central IT, Computing & Communications Services (CSS).

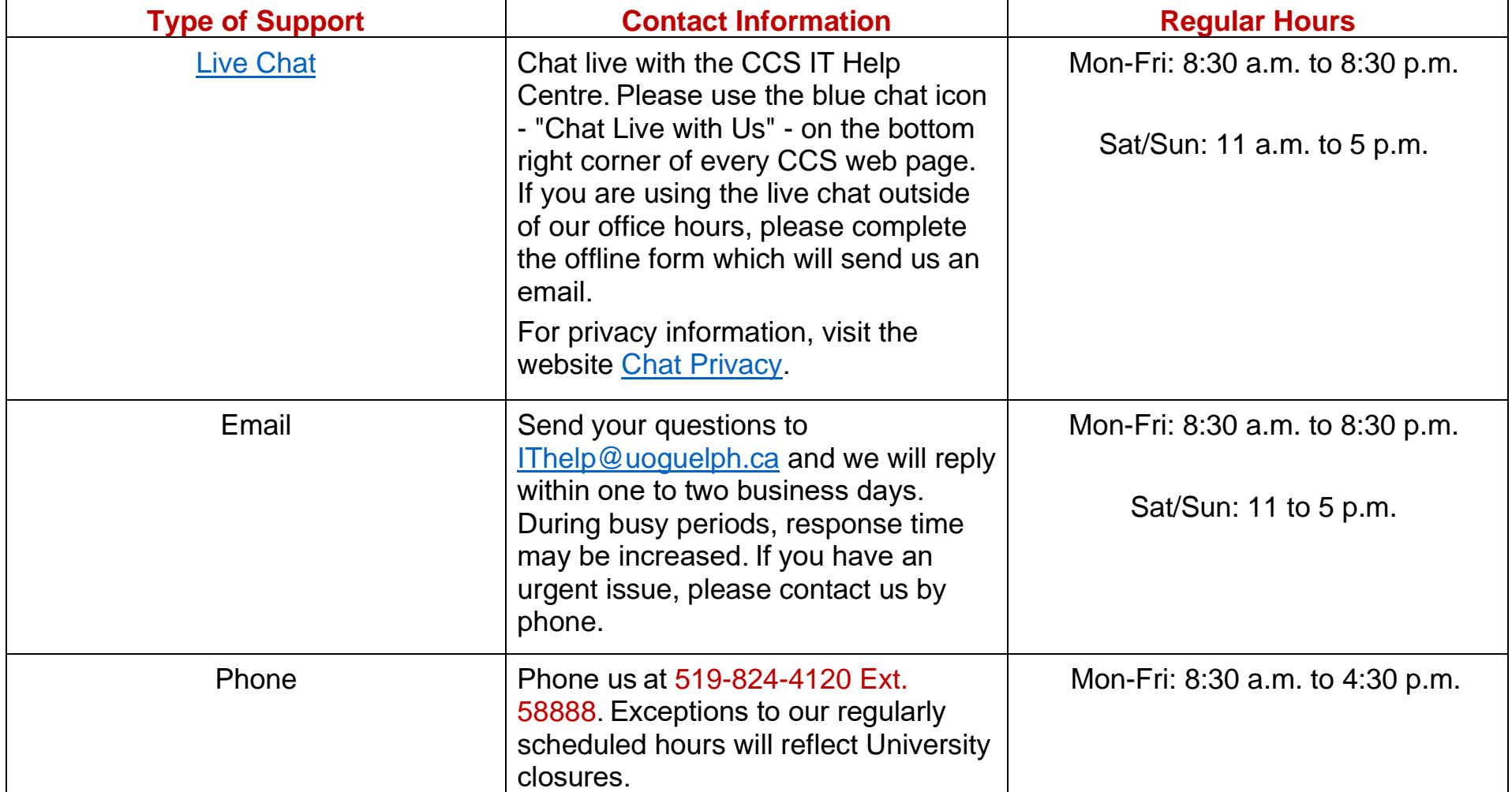

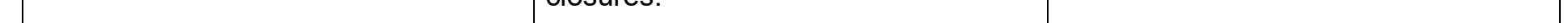